# **Samsung NVR SRN-473S/873S/1673S Quick guide to get web/app connection**

## **Prerequisites**

Connect your new Samsung cameras to the PoE port of the NVR. Connect a network cable to the Viewer port of the NVR and plug it in to your network with internet access. Connect a monitor and mouse to the NVR and power it up.

## **Step 1 – First start "Quick setup"**

After boot is completed you will need to do the initial setup wizard. Choose language, set a password. In the network part you click the button 'Setup' to enter network setup page.

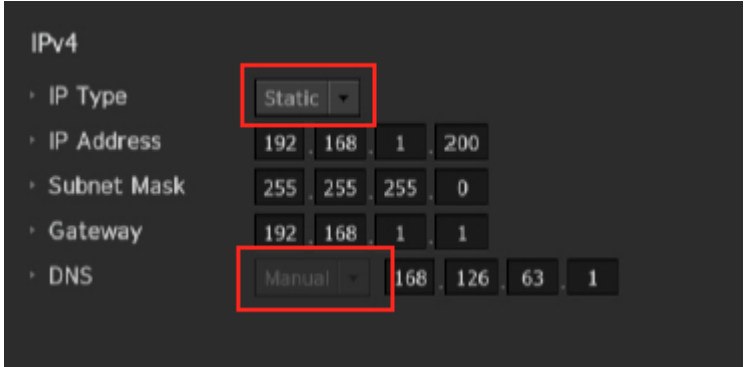

Change the IP type to DHCP and the DNS to Auto.

Click 'OK' and then 'Next'

Set date and time, remember to choose correct time zone and activate DST (Summer/Winter time)

Click 'Finish' and then 'OK'

The NVR will now scan the network and add the cameras it finds, you will get a summary of expected recording days, in this guide we are not going in to details about setting up recordings so please just click 'OK'

Now you will be taken to the live screen and you can see your cameras on the monitor.

#### **Step 2 – DDNS Setup**

Now you need to create an account at the Samsung DDNS Service. Please use a PC with internet connection and head over to [www.samsungipolis.com](http://www.samsungipolis.com/) and click 'Sign up' in the right top corner of the site:

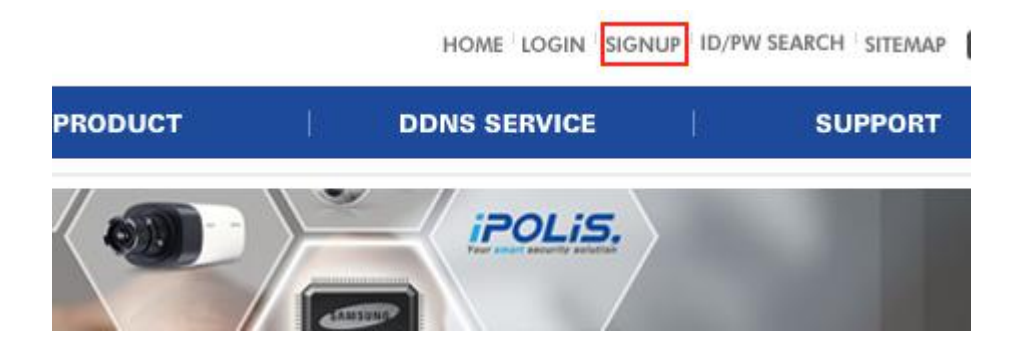

That will bring you to the account terms that you have to agree with

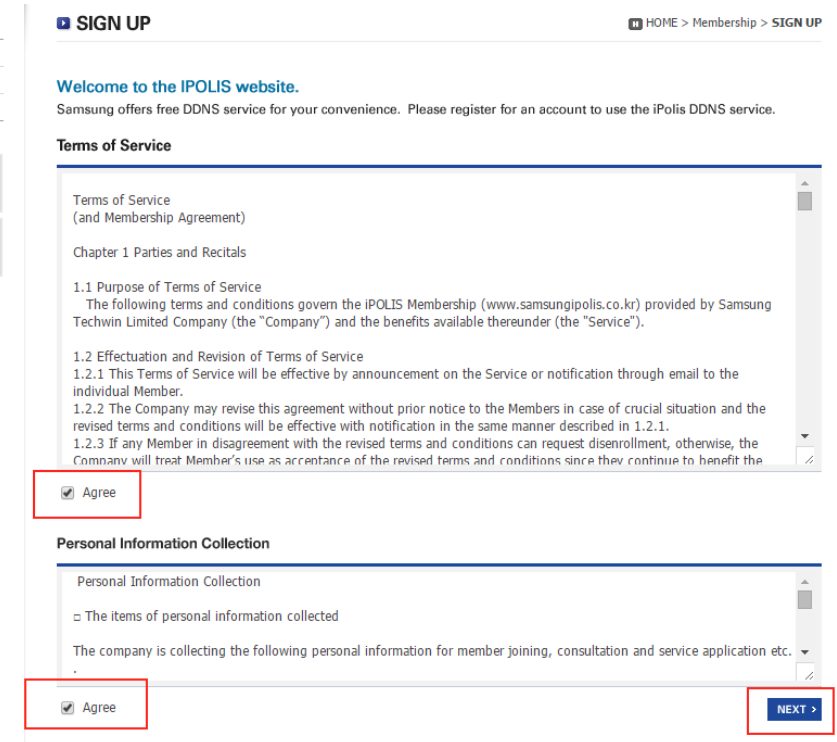

Then click 'Next' and fill in your details in the form to create your account, after that you will be back to the start page so please click 'Login' in top right corner to login to you account.

When you are logged in to your account you need to create a unique ID for your NVR so please click 'Product registration' button

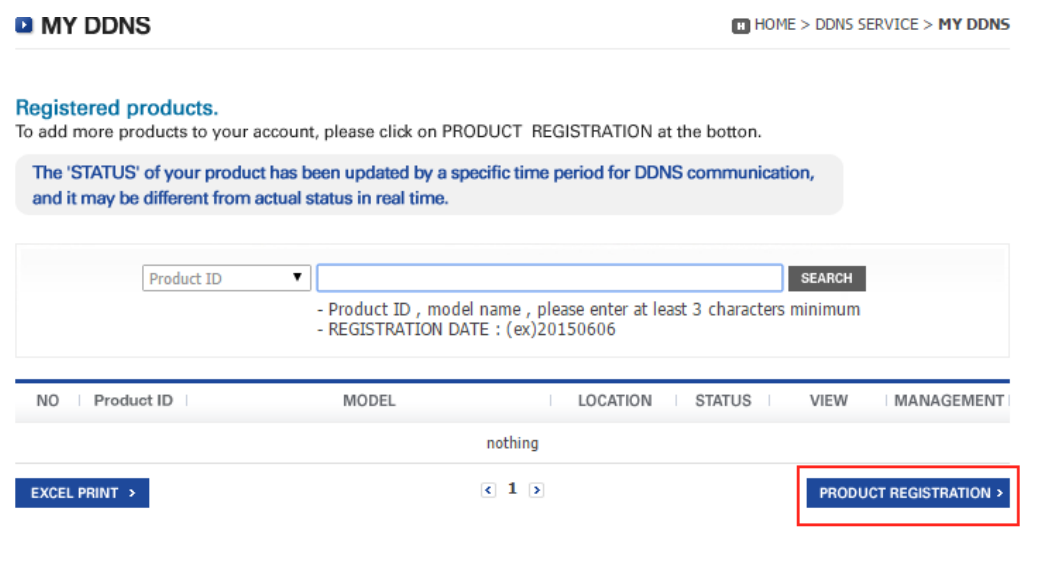

Click on the textbox where it says 'Product ID' and a new form will be shown where you enter and search for a unique name that you want to use, if the name is free after you have done a search you can choose that name, this name will then be added in the NVR so please remember the name you choose. Continue to fill in the rest of the form and finish with clicking register.

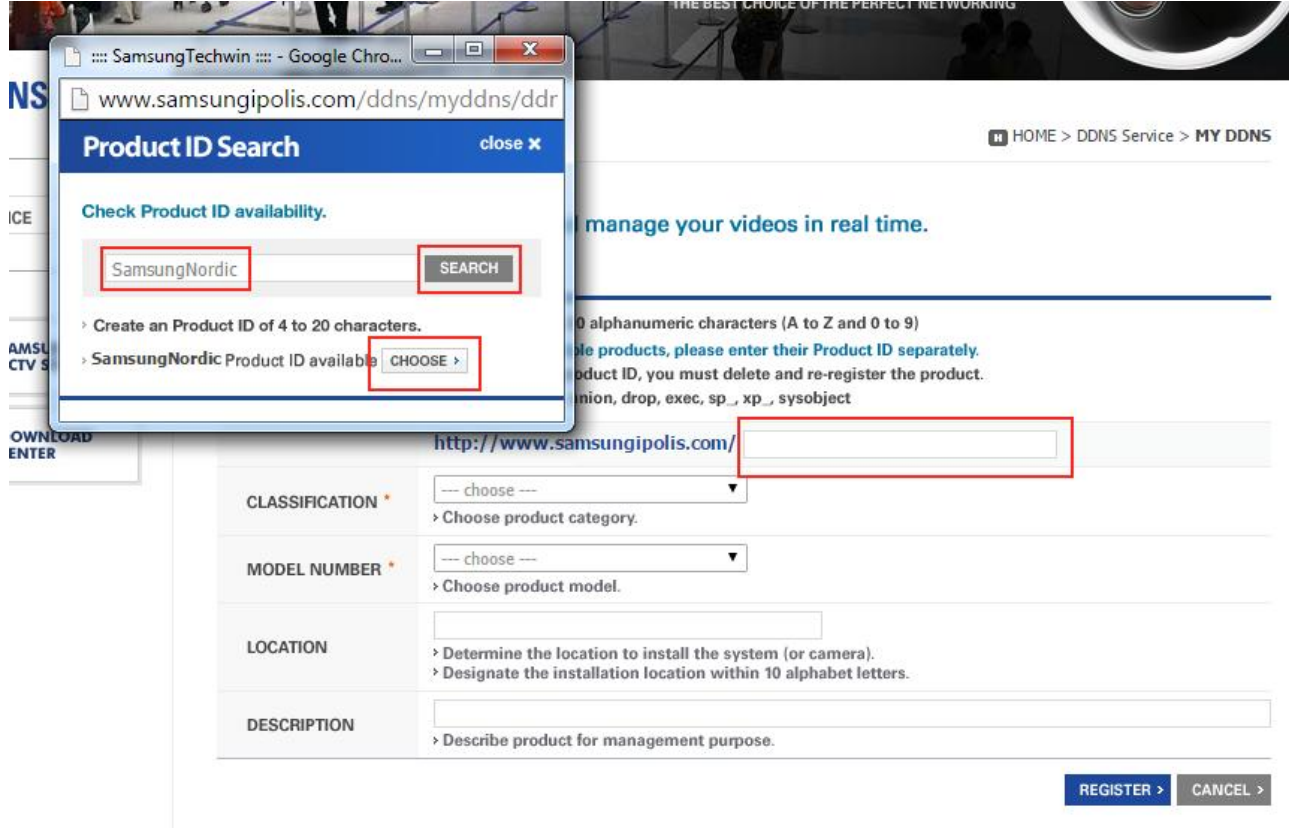

Go back to the NVR and you will find that you probably are automatially logged out so please right click and choose 'Menu' and log in again

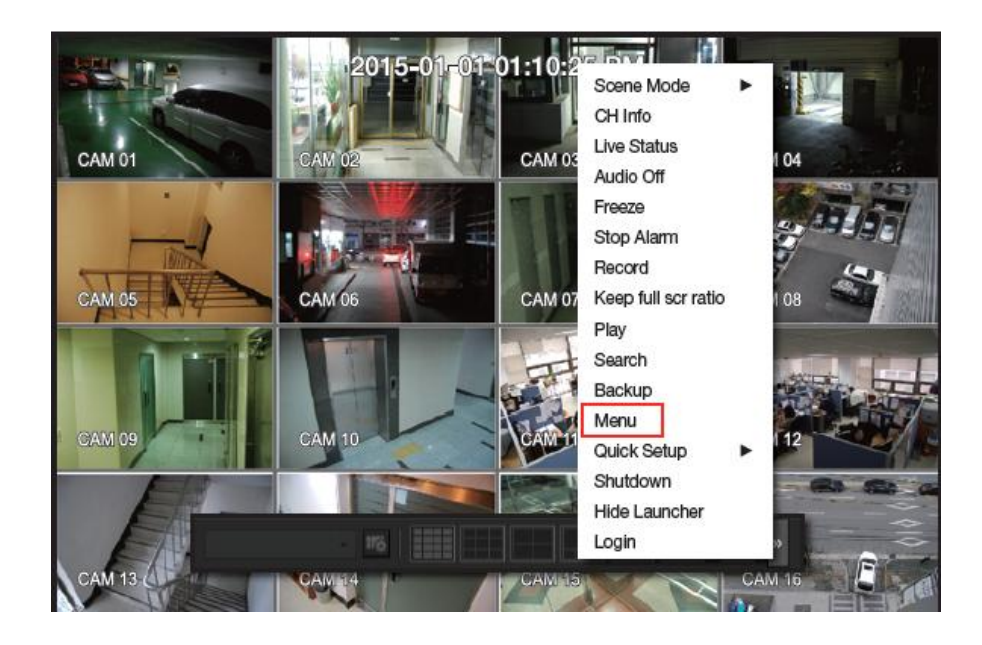

Then click on 'Network' and on 'DDNS', make sure to select 'Network 2'. In the dropdown menu choose samsungipolis.com and write your Product ID, from the registration earlier, in the textbox. The Quick connect should be changed to 'Use'. Click 'OK' to do a connection test, if you get a message 'Quick connect success' then you are all done and can proceed to step 4 client/app setup. If you get an error you may have to change ports in the next step.

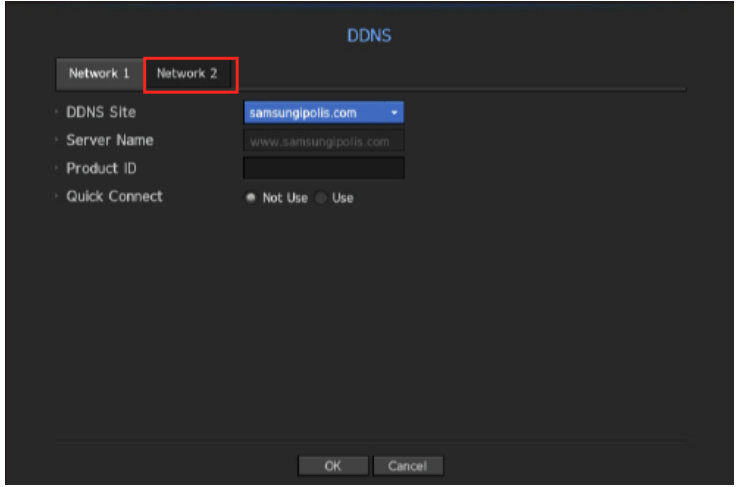

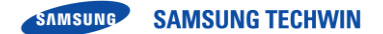

# **Step 3 – Port setup**

If you got a error in the DDNS setup you may have to change the ports as the default ones may be occupied by something else on the network, if all was fine in DDNS setup then you can proceed to step 4.

Click on 'Network' and on 'Interface'

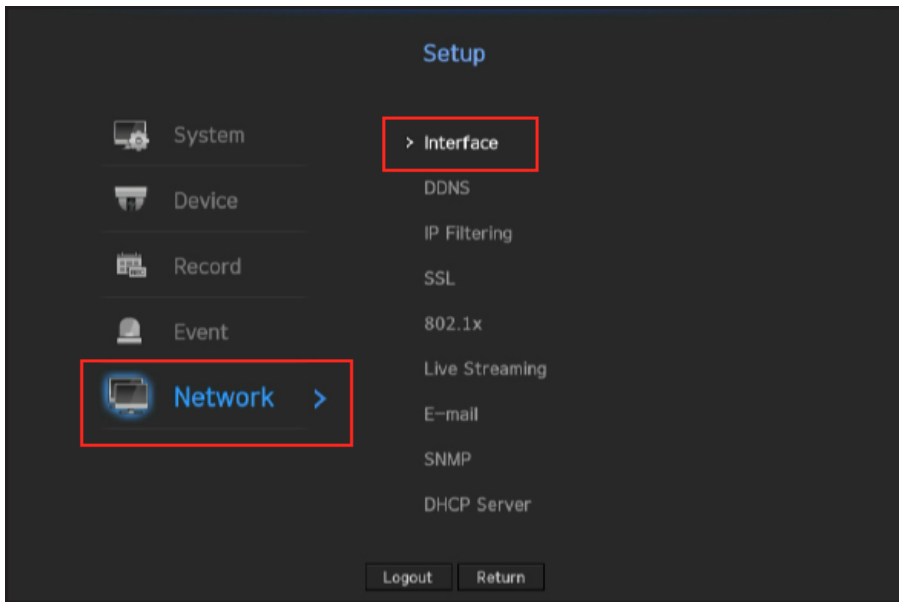

To bring up the Network interface menu In there click on 'Port'

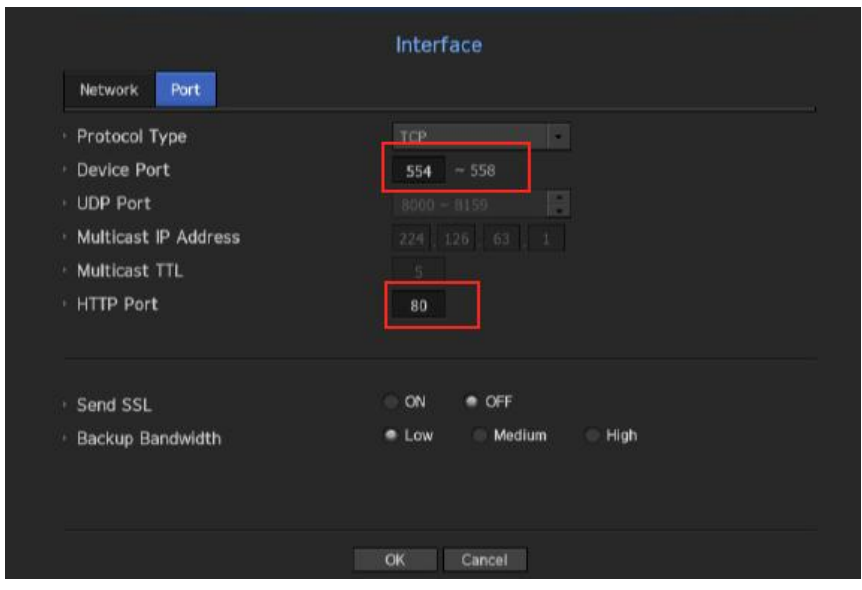

In this section please change 'Device port' to 1554 and the 'HTTP Port' to 1080

Click 'OK' and then click DDNS again. Click 'Not Use' and then 'Use' and after that click 'OK' if all goes well you get a 'Quick connect success' message and you can proceed to Step 4 client/app setup. If you still got an error message, a feature called 'UpnP' is not activated in your router. Ask you network administrator to do a port forward of port 80 and 554 to 558 and point them to the IP that the NVR was given by the DHCP server to network port 2. Also remember to change the ports back to default 80 and 554 in the NVR.

# **Step 4 – Client & Mobile app setup**

The standalone client for use in a Windows PC is called SmartViewer, latest version can be found here:

[http://www.samsungsecurity.com/product/product\\_view.asp?pagesize=8&sort=&dscYN=N&cid=4](http://www.samsungsecurity.com/product/product_view.asp?pagesize=8&sort=&dscYN=N&cid=45&clvl=1&page=1&idx=6275) [5&clvl=1&page=1&idx=6275](http://www.samsungsecurity.com/product/product_view.asp?pagesize=8&sort=&dscYN=N&cid=45&clvl=1&page=1&idx=6275)

After installation you need to give a password. After logging in you need to click the gear symbol in the right top corner to bring up the settings menu.

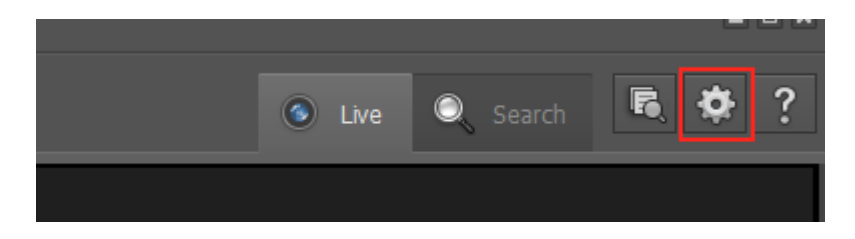

From the setup menu click on 'Device'

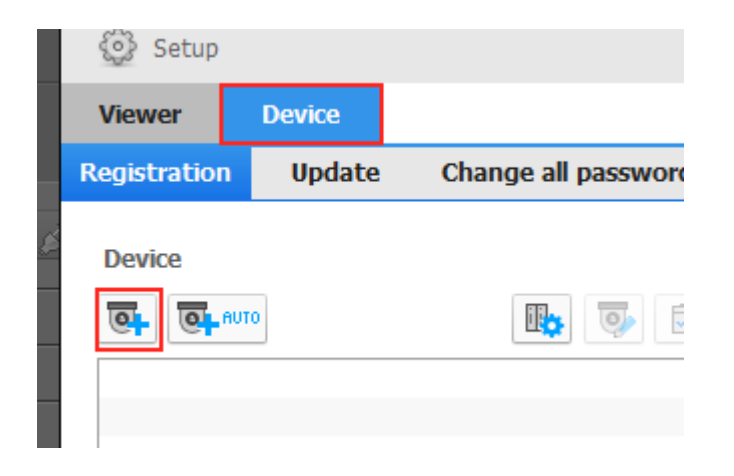

And then on the symbol for adding a device manually

In the setup menu for adding a device you select 'Samsung NVR' and 'samsungipolis' then fill in the name you chosed when registering on the DDNS site earlier in this guide. Media protocol is TCP and finally username and password that you use when logging in to the NVR.

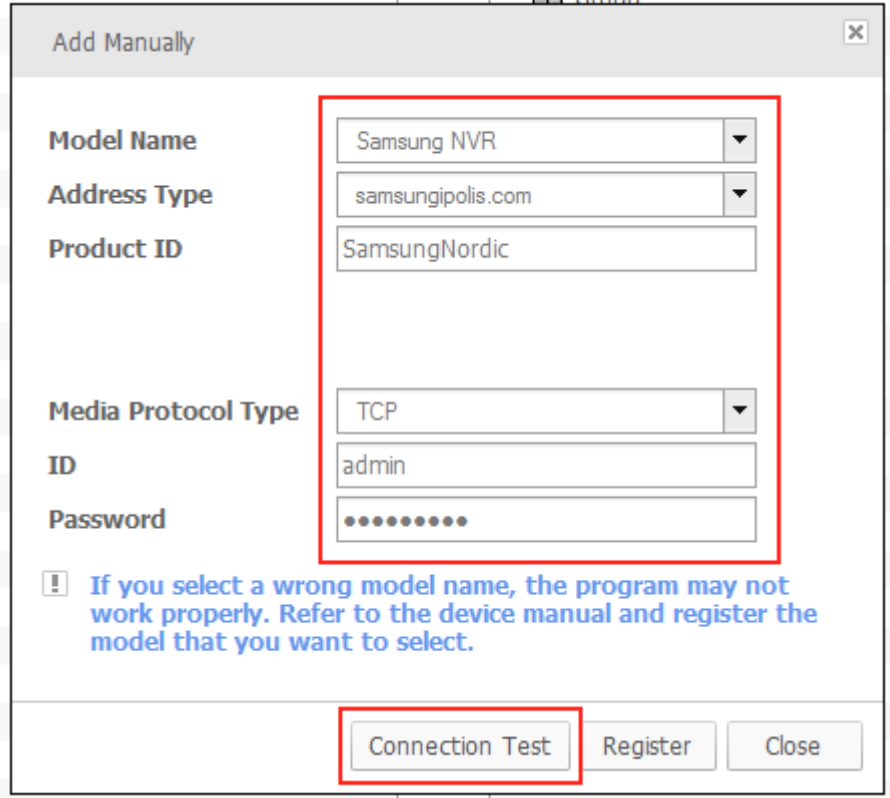

Then click 'Connection Test' to see it all works fine.

Please note that the Product ID is case sensitive so make sure you type the same letters in both NVR and in SmartViewer setup.

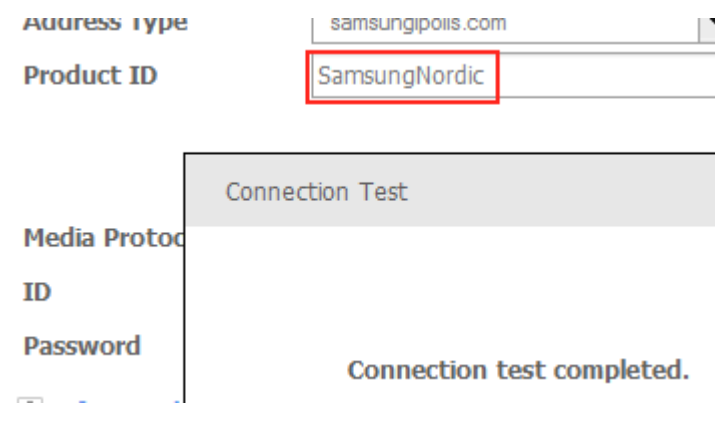

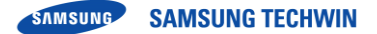

After test is done press 'Register' to register the device with SmartViewer and click 'Close' to close and again 'Close' to close the setup.

Back in SmartViewer main window select the NVR from the device selection drop-down menu and press the connect button to make the connection to the NVR:

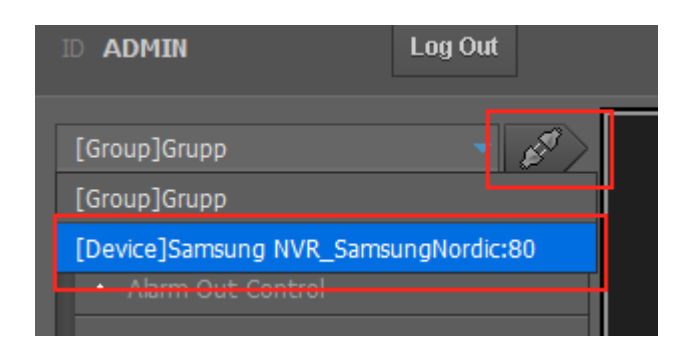

Now the configuration is done and you can start to view live and recorded video from your NVR.

The mobile app for use with the NVR is called iPolis Mobile and exist for Android and IOS platform. You can download them from here, scan with your phone:

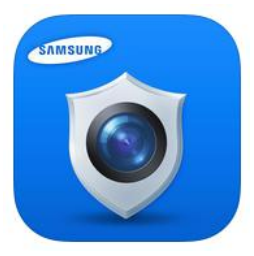

iPolis Mobile Android/IOS

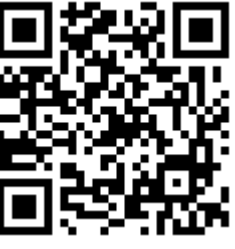

When you first start the app you will be asked to add a device. Enter a name of your device, that can be anything you like.

Model is NVR, address Type is DDNS and in the DDNS field you should add the DDNS name you gave your device at the DDNS registration. RTSP port is the last port in the settings for RTSP in the NVR, defult is 558. You can find this settings from the NVR – Setup – Network – Interface – Port.

And add user name and password and press 'Save'

After settings is saved click live and the Name you gave your NVR and if all is correct you can see live images from your NVR

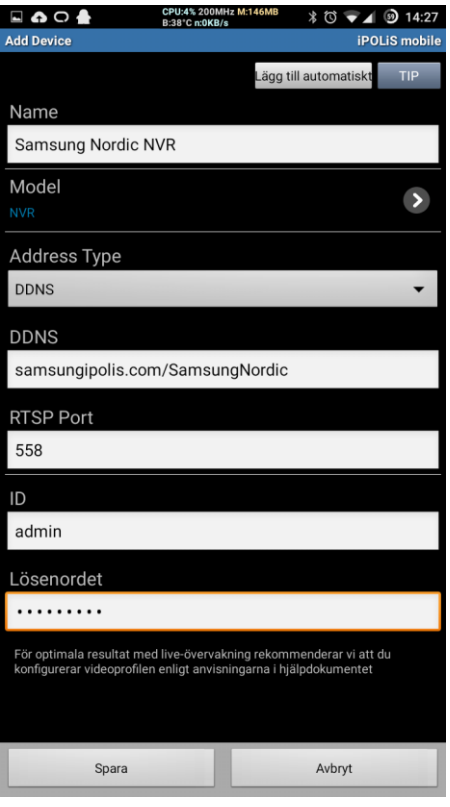

The full manual for the apps can be downloaded from here:

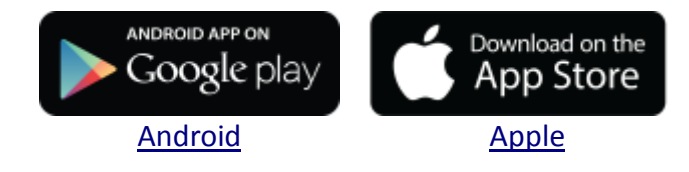

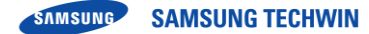

## **Step 5 - Backup of settings**

Last but not least, after you have done all your settings it's a good time to do a backup of your NVR. Put an USB Memory to the free USB port on the front of the NVR. Open the menu and click on 'System' – 'System Management' and then click on the tab 'Settings'. Here you can see that the NVR found your USB stick and you can click 'Export'

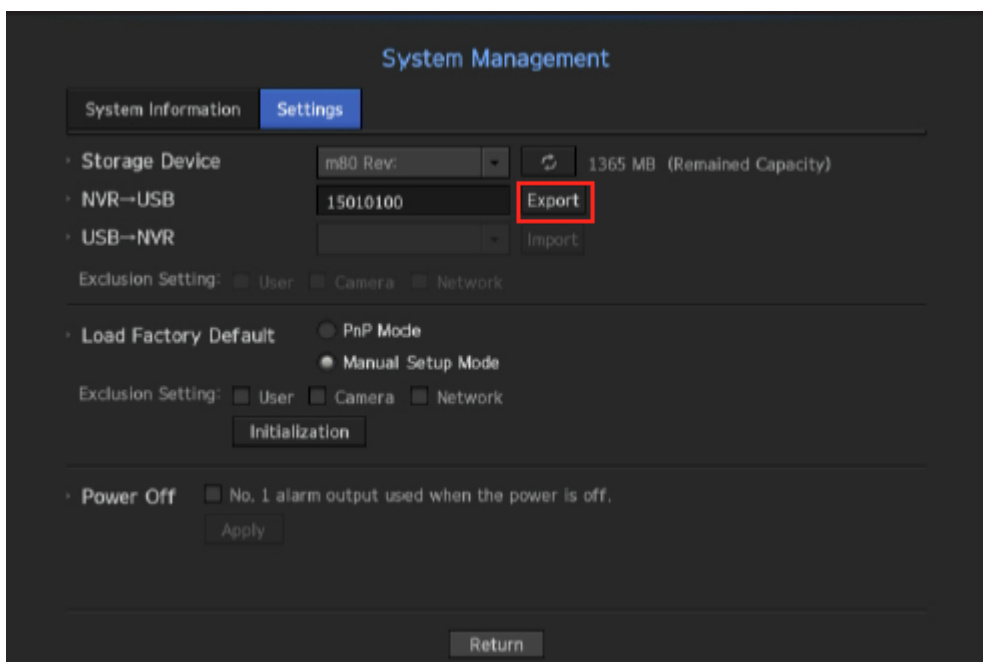

Now all your settings is stored on the USB memory under a folder called samsung\_nvr. If you ever need to set the NVR back to the state you currently have just plug the same usb stick back and click 'Import' and you will have every setting back. All video data is keept as it is and is not deleted.

Manuals and more information about all our products can be found on our website:

<http://www.samsungsecurity.com/main.asp>